# 在思科整合多業務路由器4000系列上部署Snort IPS

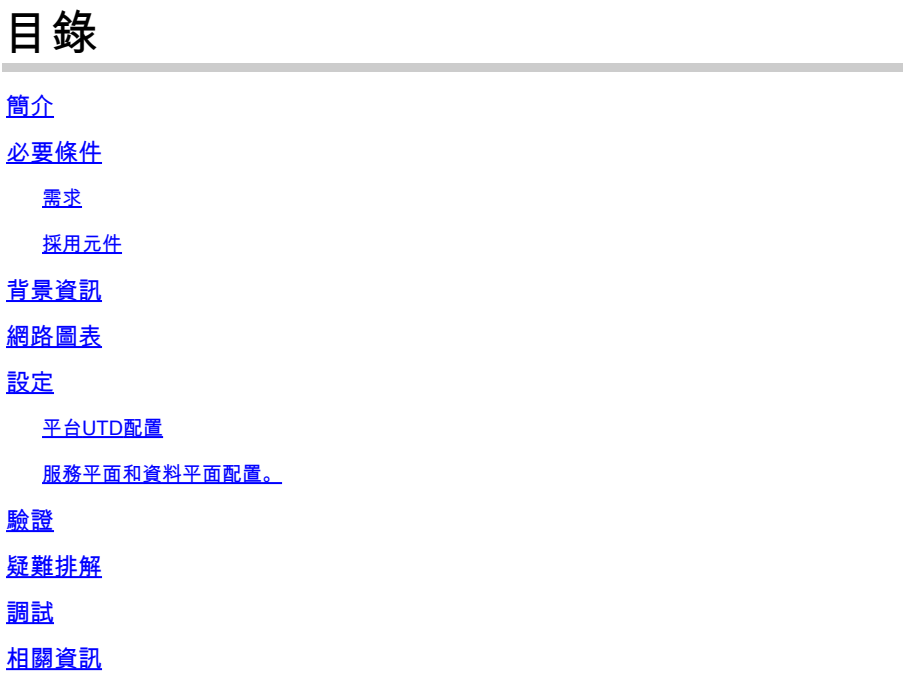

## 簡介

本文說明如何使用IOx方法在Cisco整合多業務路由器(ISR)4000系列上部署Snort IPS和Snort IDS功 能。

## 必要條件

需求

思科建議您瞭解以下主題:

- Cisco Integrated Services Routers 4000系列,至少具有8GB DRAM。
- 基本IOS-XE命令體驗。
- 基本Snort知識。
- 1年或3年的簽名訂閱是必需的
- IOS-XE 16.10.1a及更高版本。

採用元件

本文中的資訊係根據以下軟體和硬體版本:

- 運行17.9.3a版本的ISR4331/K9。
- 用於17.9.3a版的UTD引擎TAR。

• ISR4331/K9的SecurityK9許可證。

VMAN方法現在已棄用。

本文中的資訊是根據特定實驗室環境內的裝置所建立。文中使用到的所有裝置皆從已清除(預設 )的組態來啟動。如果您的網路運作中,請確保您瞭解任何指令可能造成的影響。

### 背景資訊

Snort IPS功能為思科4000系列整合服務路由器和Cisco Cloud Services Router 1000v系列上的分支 機構啟用入侵防禦系統(IPS)或入侵檢測系統(IDS)。此功能使用開源Snort啟用IPS和IDS功能。

Snort是一種開源IPS,它執行即時流量分析,並在IP網路上檢測到威脅時生成警報。它還可以執行 協定分析、內容搜尋或行進,並檢測各種攻擊和探測,如緩衝區溢位、隱藏埠掃描等。Snort引擎在 思科整合多業務路由器4000系列和雲服務路由器1000v系列上作為虛擬容器服務運行。

Snort IPS功能可作為網路入侵檢測或防禦模式,在Cisco Integrated Services Routers 4000系列和 Cloud Services Router 1000v系列上提供IPS或IDS功能。

- 監控網路流量並根據定義的規則集進行分析。
- 執行附加分類。
- 根據匹配的規則呼叫操作。

基於網路要求。Snort IPS可以作為IPS或IDS啟用。在IDS模式下,Snort會檢查流量並報告警報 ,但不會採取任何操作來防止攻擊。在IPS模式中,會像IDS一樣檢查流量並報告警報,但會採取措 施來防止攻擊。

Snort IPS作為ISR路由器的服務運行。服務容器使用虛擬化技術為應用提供思科裝置上的託管環境 。Snort流量檢測在每個介面上啟用,或在所有支援的介面上全域性啟用。Snort感測器需要兩個 VirtualPortGroup介面。第一個VirtualPortGroup用於管理流量,第二個VirtualPortGroup用於轉發平 面和Snort虛擬容器服務之間的資料流量。必須為這些VirtualPortGroup介面配置IP地址。分配給管 理VirtualPortGroup介面的IP子網應能夠與特徵碼伺服器和警報/報告伺服器通訊。

Snort IPS會監控流量並將事件報告給外部日誌伺服器或IOS系統日誌。啟用登入到IOS系統日誌可 能會影響效能,因為日誌消息數量可能很大。支援Snort日誌的外部第三方監視工具可用於日誌收集 和分析。

Cisco 4000系列整合服務路由器和Cisco Cloud Services Router 1000v系列上的Snort IPS基於特徵 碼包下載。有兩種型別的預訂:

- 社群簽名包。
- 基於使用者的簽名包。

社群簽名包規則集提供有限的威脅覆蓋範圍。基於使用者的特徵碼包規則集提供了抵禦威脅的最佳 保護。 它包括在攻擊前提供保護,還可以為響應安全事件或主動發現新威脅提供最快的對更新特徵 碼的訪問。思科完全支援此訂閱,並將在Cisco.com上更新該包。簽名包可以從 software.cisco.com下載。Snort簽名資訊可在snort.org上找到。

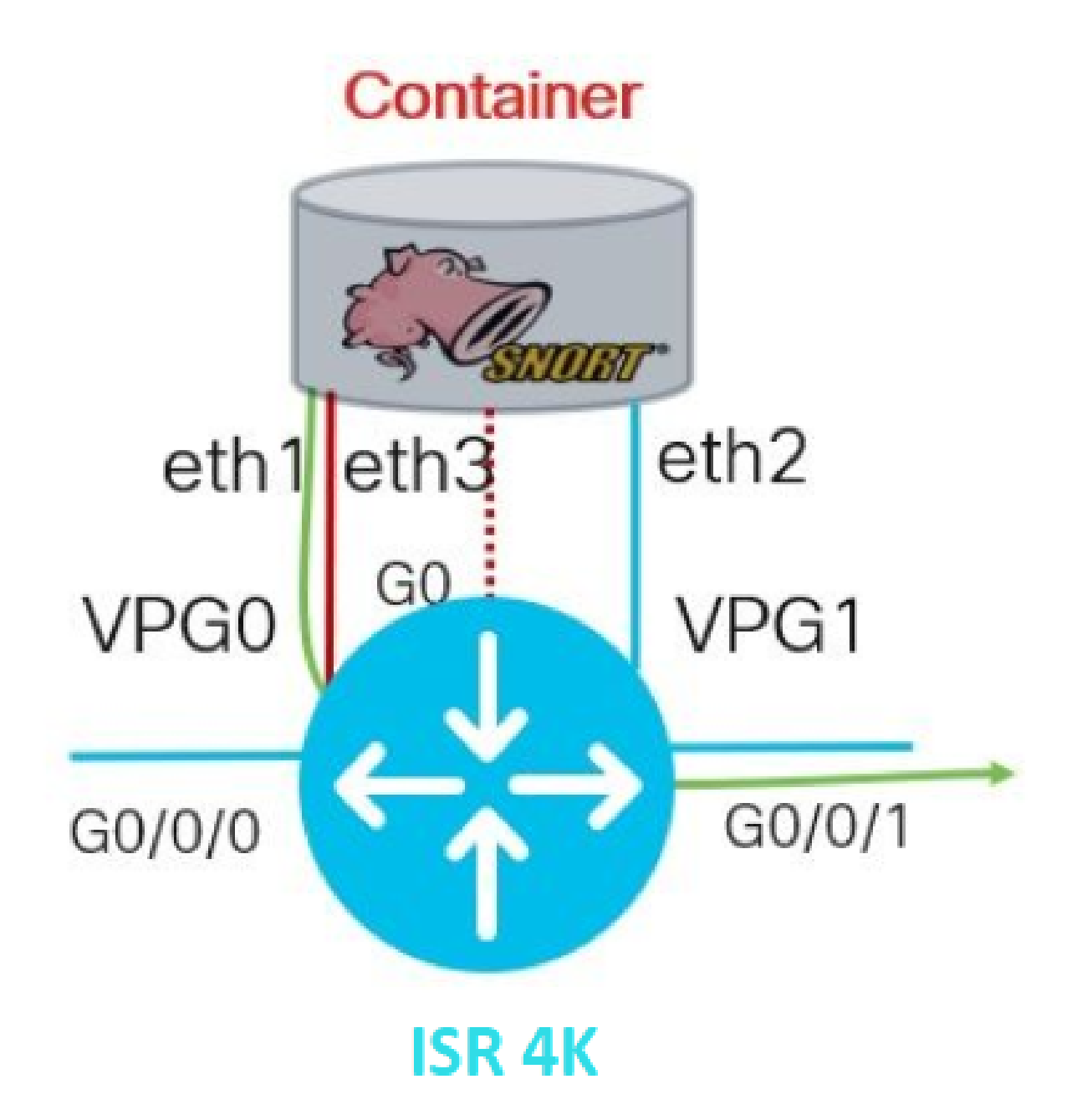

設定

平台UTD配置

步驟 1.配置虛擬VirtualPortGroups介面。

Router#configure terminal Router(config)#interface VirtualPortGroup0 Router(config-if)#description Management Interface Router(config-if)#ip address 192.168.1.1 255.255.255.252 Router(config-if)#no shutdown Router(config-if)#exit

Router(config)#interface VirtualPortGroup1 Router(config-if)#description Data Interface Router(config-if)#ip address 192.168.2.1 255.255.255.252 Router(config-if)#no shutdown Router(config-if)#exit

步驟2.在全域性配置模式下啟用IOx環境。

Router(config)#iox

#### 步驟 3.使用vnic配置配置應用託管。

Router(config)#app-hosting appid UTD Router(config-app-hosting)#app-vnic gateway0 virtualportgroup 0 guest-interface 0 Router(config-app-hosting-gateway0)#guest-ipaddress 192.168.1.2 netmask 255.255.255.252 Router(config-app-hosting-gateway0)#exit

Router(config-app-hosting)#app-vnic gateway1 virtualportgroup 1 guest-interface 1 Router(config-app-hosting-gateway0)#guest-ipaddress 192.168.2.2 netmask 255.255.255.252 Router(config-app-hosting-gateway0)#exit

步驟4(可選)。配置資源配置檔案。

Router(config-app-hosting)#app-resource package-profile low [low,medium,high] Router(config-app-hosting)#end

 $\blacklozenge$  附註: 如果未定義該屬性,系統將使用預設的app-resource config(Low)。如果要更改預設配 置檔案配置,請確保在ISR上有足夠的可用資源。

步驟 5.使用UTD.tar檔案安裝應用託管。

Router#app-hosting install appid UTD package bootflash:iox-iosxe-utd.16.12.08.1.0.24\_SV2.9.16.1\_XE16.12

 $\blacklozenge$ :在bootflash:中保留正確的UTD.tar檔案,以繼續安裝。在UTD檔名上指定了Snort版本。

Installing package 'bootflash:iox-iosxe-utd.16.12.08.1.0.24\_SV2.9.16.1\_XE16.1. \*Jun 26 19:25:35.975: %VMAN-5-PACKAGE\_SIGNING\_LEVEL\_ON\_INSTALL: RO/0: vman: Pa \*Jun 26 19:25:50.746: %VIRT\_SERVICE-5-INSTALL\_STATE: Successfully installed v \*Jun 26 19:25:53.176: %IM-6-INSTALL\_MSG: RO/O: ioxman: app-hosting: Install su

注意:使用「show app-hosting list」時狀態應為「Deployed」

步驟 6.啟動應用託管服務。

Router#configure terminal Router(config)#app-hosting appid UTD Router(config-app-hosting)#start Router(config-app-hosting)#end

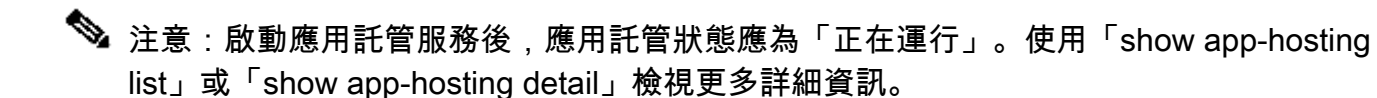

應看到下一條syslog消息,指示UTD服務已正確安裝。

\*Jun 26 19:55:05.362: %VIRT\_SERVICE-5-ACTIVATION\_STATE: Successfully activated \*Jun 26 19:55:07.412: %IM-6-START\_MSG: RO/O: ioxman: app-hosting: Start succe

服務平面和資料平面配置。

成功安裝後,必須配置服務平面。Snort IPS可配置為用於檢查的入侵防禦系統(IPS)或入侵檢測系統 (IDS)。

 $\spadesuit$  警告:確認「securityk9」許可證功能已啟用,以繼續UTD服務平面配置。

步驟 1.配置統一威脅防禦(UTD)標準引擎(服務平面)

Router#configure terminal Router(config)#utd engine standard

#### 步驟 2.啟用將緊急消息記錄到遠端伺服器。

Router(config-utd-eng-std)#logging host 192.168.10.5

步驟 3.為Snort引擎啟用威脅檢測。

Router(config-utd-eng-std)#threat-inspection

#### 步驟 4.將威脅檢測配置為入侵防禦系統(IPS)或入侵檢測系統(IDS)

Router(config-utd-engstd-insp)#threat [protection,detection]

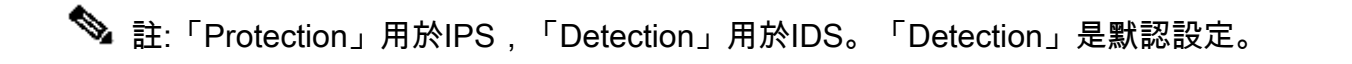

#### 步驟 5.配置安全策略。

```
Router(config-utd-engstd-insp)#policy [balanced, connectivity, security]
Router(config-utd-engstd-insp)#exit
Router(config-utd-eng-std)#exit
```
註:預設策略為「balanced」

步驟6(可選)。建立UTD允許的清單(白名單)

Router#configure terminal Router(config)#utd threat-inspection whitelist

第7步(可選)。配置Snort簽名ID以顯示在白名單中。

Router(config-utd-whitelist)#generator id 40 signature id 54621 comment FILE-OFFICE traffic from network Router(config-utd-whitelist)#end

註:以ID「40」為例。要檢查Snort簽名資訊,請檢查Snort官方文檔。

第8步(可選)。啟用威脅檢測配置上的允許清單。

Router#config terminal Router(config)#utd engine standard Router(config-utd-eng-std)#threat-inspection Router(config-utd-engstd-insp)#whitelist

步驟 9.配置特徵碼更新間隔以自動下載Snort特徵碼。

Router#config terminal Router(config)#utd engine standard Router(config-utd-eng-std)#threat-inspection Router(config-utd-engstd-insp)#signature update occur-at [daily, monthly, weekly] 0 0

註:第一個數字以24小時格式定義小時,第二個數字表示分鐘。

 $\spadesuit\spadesarrows$ 警告:UTD簽名更新會在更新時生成一個短暫的服務中斷。

步驟 10.配置簽名更新伺服器引數。

Router(config-utd-engstd-insp)#signature update server [cisco, url] username cisco password cisco12

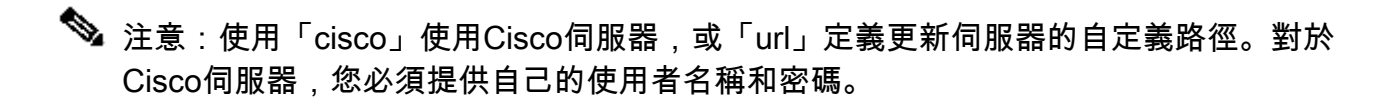

步驟 11.啟用日誌記錄級別。

Router(config-utd-engstd-insp)#logging level [alert,crit,debug,emerg,info,notice,warning] Router(config-utd-engstd-insp)#exit Router(config-utd-eng-std)#exit

步驟 12.啟用utd服務。

Router#configure terminal

步驟13(可選)。將資料流量從VirtualPortGroup介面重定向到UTD服務。

Router#configure terminal Router(config)#utd Router(config-utd)#redirect interface virtualPortGroup

## $\blacklozenge$  註:如果未配置重定向,則自動檢測到重定向。

步驟 14.對ISR上的所有第3層介面啟用UTD。

Router(config-utd)#all-interfaces

步驟 15.啟用引擎標準。

Router(config-utd)#engine standard

應看到下一條syslog消息,指示UTD已正確啟用。

\*Jun 27 23:41:03.062: %LINEPROTO-5-UPDOWN: Line protocol on Interface Tunnel0, changed state to up \*Jun 27 23:41:13.039: %IOSXE-2-PLATFORM: RO/0: cpp\_cp: QFP:0.0 Thread: 000 TS:0 \*Jun 27 23:41:22.457: %IOSXE-5-PLATFORM: RO/0: cpp\_cp: QFP:0.0 Thread: 000 TS: O

第16步(可選)。定義UTD引擎故障的操作(UTD資料平面)

Router(config-engine-std)#fail close Router(config-engine-std)#end Router#copy running-config startup-config Destination filename [startup-config]?

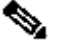

注意:當UTD引擎發生故障時,「失效關閉」選項將丟棄所有IPS/IDS流量。「失效開放」選項 允許在UTD故障時所有IPS/IDS流量。預設選項為「fail open」。

驗證

驗證VirtualPortGroups IP地址和介面狀態。

Router#show ip interface brief | i VirtualPortGroup VirtualPortGroup0 192.168.1.1 YES NVRAM up up VirtualPortGroup1 192.168.2.1 YES NVRAM up up

#### 驗證VirtualPortGroup配置。

```
Router#show running-config | b interface
interface VirtualPortGroup0
description Management Interface
ip address 192.168.1.1 255.255.255.252
!
interface VirtualPortGroup1
description Data Interface
ip address 192.168.2.1 255.255.255.252
!
```
#### 驗證應用託管配置。

Router#show running-config | b app-hosting app-hosting appid UTD app-vnic gateway0 virtualportgroup 0 guest-interface 0 guest-ipaddress 192.168.1.2 netmask 255.255.255.252 app-vnic gateway1 virtualportgroup 1 guest-interface 1 guest-ipaddress 192.168.2.2 netmask 255.255.255.252 start end

#### 驗證iox啟用。

Router#show running-config | i iox iox

驗證UTD服務平面配置。

Router#show running-config | b engine utd engine standard

logging host 192.168.10.5 threat-inspection threat protection policy security signature update server cisco username cisco password KcEDIO[gYafNZheBHBD`CC\g`\_cSeFAAB signature update occur-at daily 0 0 logging level info whitelist utd threat-inspection whitelist generator id 40 signature id 54621 comment FILE-OFFICE traffic utd all-interfaces redirect interface VirtualPortGroup1 engine standard fail close

Router#show utd engine standard config UTD Engine Standard Configuration:

IPS/IDS : Enabled

Operation Mode : Intrusion Prevention Policy : Security

Signature Update: Server : cisco User Name : cisco Password : KcEDIO[gYafNZheBHBD`CC\g`\_cSeFAAB Occurs-at : daily ; Hour: 0; Minute: 0

Logging: Server : 192.168.10.5 Level : info Statistics : Disabled Hostname : router System IP : Not set

Whitelist : Enabled Whitelist Signature IDs: 54621, 40

Port Scan : Disabled

Web-Filter : Disabled

#### 驗證應用託管狀態。

Router#show app-hosting list App id State --------------------------------------------------------- UTD RUNNING

Router#show app-hosting detail App id : UTD Owner : ioxm State : RUNNING Application Type : LXC Name : UTD-Snort-Feature Version : 1.0.7\_SV2.9.18.1\_XE17.9 Description : Unified Threat Defense Author : Path : /bootflash/secapp-utd.17.09.03a.1.0.7\_SV2.9.18.1\_XE17.9.x86\_64.tar URL Path : Multicast : yes Activated profile name : Resource reservation Memory : 1024 MB Disk : 752 MB CPU : CPU-percent : 25 % VCPU : 0 Platform resource profiles Profile Name CPU(unit) Memory(MB) Disk(MB) -------------------------------------------------------------- Attached devices Type Name Alias --------------------------------------------- Disk /tmp/xml/UtdLogMappings-IOX Disk /tmp/xml/UtdIpsAlert-IOX Disk /tmp/xml/UtdDaqWcapi-IOX Disk /tmp/xml/UtdUrlf-IOX Disk /tmp/xml/UtdTls-IOX Disk /tmp/xml/UtdDaq-IOX Disk /tmp/xml/UtdAmp-IOX Watchdog watchdog-503.0 Disk /tmp/binos-IOX Disk /opt/var/core Disk /tmp/HTX-IOX Disk /opt/var NIC ieobc\_1 ieobc Disk \_rootfs NIC mgmt\_1 mgmt NIC dp\_1\_1 net3 NIC dp\_1\_0 net2 Serial/Trace serial3 Network interfaces -------------------------------------- eth0: MAC address : 54:0e:00:0b:0c:02 IPv6 address : :: Network name : eth: MAC address : 6c:41:0e:41:6b:08 IPv6 address : :: Network name :

eth2: MAC address : 6c:41:0e:41:6b:09 IPv6 address : :: Network name : eth1: MAC address : 6c:41:0e:41:6b:0a IPv4 address : 192.168.2.2 IPv6 address : :: Network name : ---------------------------------------------------------------------- Process Status Uptime # of restarts --------------------------------------------------------------------- climgr UP 0Y 0W 0D 21:45:29 2 logger UP 0Y 0W 0D 19:25:56 0 snort\_1 UP 0Y 0W 0D 19:25:56 0 Network stats: eth0: RX packets:162886, TX packets:163855 eth1: RX packets:46, TX packets:65 DNS server: domain cisco.com nameserver 192.168.90.92 Coredump file(s): core, lost+found Interface: eth2 ip address: 192.168.2.2/30 Interface: eth1 ip address: 192.168.1.2/30 Address/Mask Next Hop Intf. ------------------------------------------------------------------------------- 0.0.0.0/0 192.168.2.1 eth2 0.0.0.0/0 192.168.1.1 eth1

### 疑難排解

1.確保思科整合服務路由器(ISR)運行XE 16.10.1a及更高版本(用於IOx方法)

2.確保思科整合多業務路由器(ISR)在啟用SecurityK9功能的情況下獲得許可。

3.驗證ISR硬體模型符合最低資源配置檔案。

4.與基於區域的防火牆SYN-cookie和網路地址轉換不相容的功能64(NAT64)

5.確認安裝後已啟動UTD服務。

6.在手動下載特徵碼包期間,確保包與Snort引擎版本相同。如果版本不匹配,簽名包更新可能會失 敗。

7.如果出現效能問題,請使用「show app-hosting resource」 和「show app-hosting utilization appid "UTD-NAME" 瞭解有關CPU/記憶體/儲存完善的資訊。

Router#show app-hosting resource CPU: Quota: 75(Percentage) Available: 50(Percentage) VCPU: Count: 6 Memory: Quota: 10240(MB) Available: 9216(MB) Storage device: bootflash Quota: 4000(MB) Available: 4000(MB) Storage device: harddisk Quota: 20000(MB) Available: 19029(MB) Storage device: volume-group Quota: 190768(MB) Available: 169536(MB) Storage device: CAF persist-disk Quota: 20159(MB) Available: 18078(MB)

Router#show app-hosting utilization appid utd Application: utd CPU Utilization: CPU Allocation: 33 % CPU Used: 3 % Memory Utilization: Memory Allocation: 1024 MB Memory Used: 117632 KB Disk Utilization: Disk Allocation: 711 MB Disk Used: 451746 KB

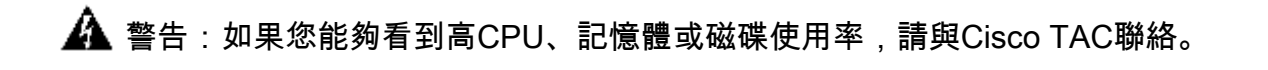

### 調試

使用下面列出的debug命令在出現故障時收集Snort IPS資訊。

<#root>

**debug virtual-service all**

**debug virtual-service virtualPortGroup**

**debug virtual-service messaging**

**debug virtual-service timeout**

**debug utd config level error [error, info, warning] debug utd engine standard all**

## 相關資訊

在以下位置可以找到與Snort IPS部署相關的其他文檔:

Snort IPS安全配置指南

[https://www.cisco.com/c/en/us/td/docs/ios-xml/ios/sec\\_data\\_utd/configuration/xe-17/sec-data-utd](/content/en/us/td/docs/ios-xml/ios/sec_data_utd/configuration/xe-17/sec-data-utd-xe-17-book/snort-ips.html)[xe-17-book/snort-ips.html](/content/en/us/td/docs/ios-xml/ios/sec_data_utd/configuration/xe-17/sec-data-utd-xe-17-book/snort-ips.html)

#### 虛擬服務資源配置檔案

[https://www.cisco.com/c/en/us/td/docs/ios-xml/ios/sec\\_data\\_utd/configuration/xe-17/sec-data-utd](/content/en/us/td/docs/ios-xml/ios/sec_data_utd/configuration/xe-17/sec-data-utd-xe-17-book/snort-ips.html#id_31952)[xe-17-book/snort-ips.html#id\\_31952](/content/en/us/td/docs/ios-xml/ios/sec_data_utd/configuration/xe-17/sec-data-utd-xe-17-book/snort-ips.html#id_31952)

路由器上的Snort IPS — 逐步配置。

[https://community.cisco.com/t5/security-knowledge-base/router-security-snort-ips-on-routers-step](https://community.cisco.com/t5/security-knowledge-base/router-security-snort-ips-on-routers-step-by-step-configuration/ta-p/3369186)[by-step-configuration/ta-p/3369186](https://community.cisco.com/t5/security-knowledge-base/router-security-snort-ips-on-routers-step-by-step-configuration/ta-p/3369186)

#### 疑難排解Snort IPS

[https://www.cisco.com/c/en/us/td/docs/ios-xml/ios/sec\\_data\\_utd/configuration/xe-17/sec-data-utd](/content/en/us/td/docs/ios-xml/ios/sec_data_utd/configuration/xe-17/sec-data-utd-xe-17-book/snort-ips.html#concept_C3C869E633A6475890475931DF83EBCC)[xe-17-book/snort-ips.html#concept\\_C3C869E633A6475890475931DF83EBCC](/content/en/us/td/docs/ios-xml/ios/sec_data_utd/configuration/xe-17/sec-data-utd-xe-17-book/snort-ips.html#concept_C3C869E633A6475890475931DF83EBCC)

ISR4K Snort IPS未部署,因為硬體沒有足夠的平台資源

<https://bst.cloudapps.cisco.com/bugsearch/bug/CSCwf57595>

#### 關於此翻譯

思科已使用電腦和人工技術翻譯本文件,讓全世界的使用者能夠以自己的語言理解支援內容。請注 意,即使是最佳機器翻譯,也不如專業譯者翻譯的內容準確。Cisco Systems, Inc. 對這些翻譯的準 確度概不負責,並建議一律查看原始英文文件(提供連結)。